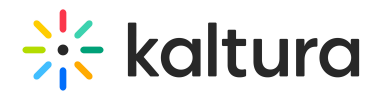

# **Set The Media Thumbnail**

Last Modified on 01/30/2022 10:33 pm IS

This article describes how to set and manage thumbnails for your content.

Access the Edit Media Page (https://knowledge.kaltura.com/help/managing-media---editing-entries) and click on the Thumbnails tab.

**NOTE: Editing tumbnails is not applicable for YouTube entries.**

There are four options for setting and managing a thumbnail:

- 1. Upload a thumbnail from your desktop and use it as the default thumbnail.
- 2. Use the player to select the frame you want to use as your default thumbnail and then click on the Capture button.
- 3. Select one thumbnail from ten automatically generated thumbnails of the selected video and set it as the default thumbnail.
- 4. Download a thumbnail to back up your current thumbnail.

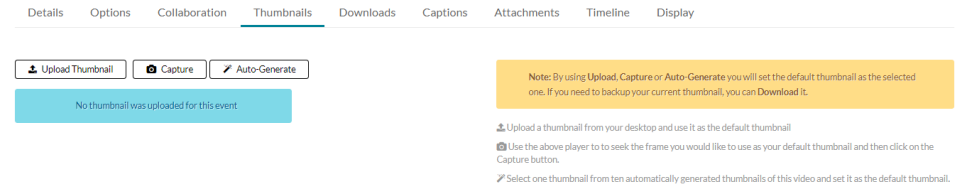

### **To upload a thumbnail from your desktop**

- 1. Click Upload Thumbnail.
- 2. Upload a file from your desktop and click Open.

#### **To grab a frame from the content as a thumbnail**

- 1. Click Play.
- 2. Click Capture at the frame that you want to use as a thumbnail. The captured frame is saved automatically and used for the thumbnail.

#### **To select an automatically generated thumbnail**

Click Auto Generate and select a thumbnail.

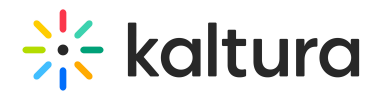

## Select one of the Thumbnails

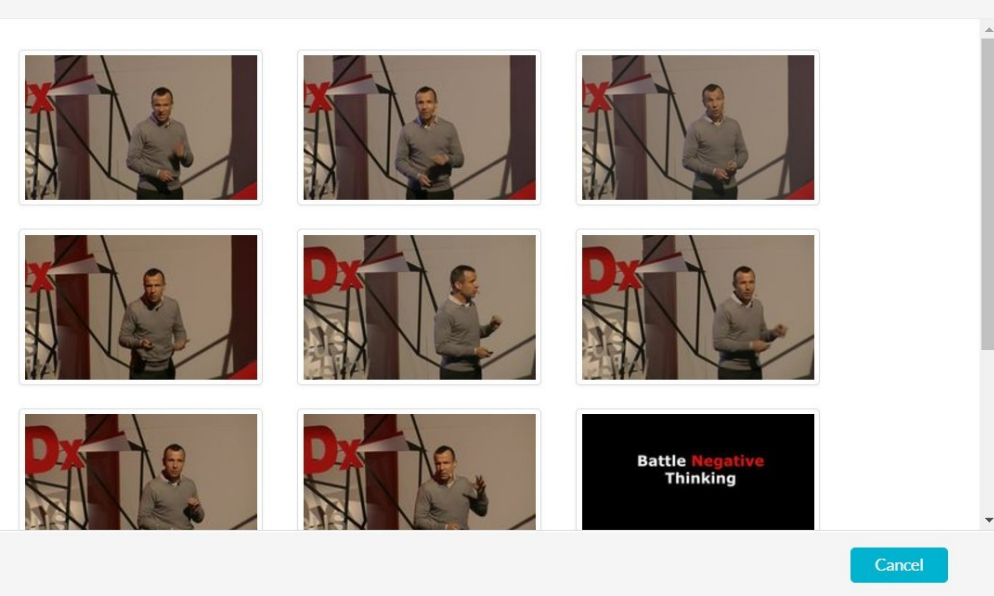

## **To download and save a thumbnail**

- 1. Click Download.
- 2. Save your image.

## **To restore the default thumbnail**

Upload the media thumbnail you downloaded.

**NOTE:** Audio entries include a player thumbnail like video entries.